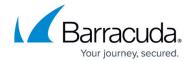

# **How to Configure a Routed VPN Network**

https://campus.barracuda.com/doc/98210165/

In cases where SD-WAN cannot handle failover scenarios in your VPN network, use a routed VPN network. A routed VPN network uses the IP addresses assigned to the VPNR interface of the VPN tunnels as gateways. This means that the routing table and the assigned route metrics of the routes determine which tunnel is chosen. When a VPN tunnel goes down, the gateway IP address on the other side of the VPN is no longer reachable, and the route metric for the failing route is automatically increased to 65556. The backup route with the lower metric now matches and redirects the traffic over the failover route to its destination. As soon as the VPN tunnel is back up, the original route becomes available again, and traffic is sent through the direct VPN tunnel again.

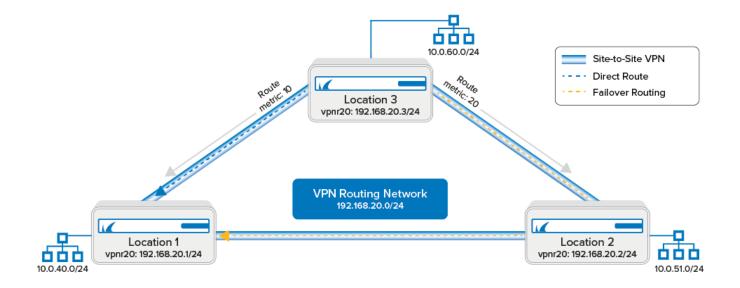

#### **Before You Begin**

• A free subnet (e.g., 192.168.20.0/24) for the intermediary network is needed.

#### Step 1. Add a VPN Next Hop Interface to Each Firewall

Add a VPN next hop interface using a /24 subnet (e.g., 192.168.20.0/24). Use the same VPNR index for each firewall.

- Go to CONFIGURATION > Configuration Tree > Box > Assigned Services > VPN-Service > VPN Settings.
- 2. Click Lock.
- 3. In the left menu, select Routed VPN.

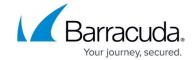

- 4. Next to the **Next Hop Interface Configuration** table, click **Add**.
- 5. In the **VPN Interface Properties** window, configure the following settings, and then click **OK**.
  - 1. In the VPN Interface Index field, enter a number between 0 and 999. E.g., 20
  - 2. In the **IP Addresses** field, enter a free IP address for the VPN interface IP address, including the subnet. E.g., 192.168.20.1/24

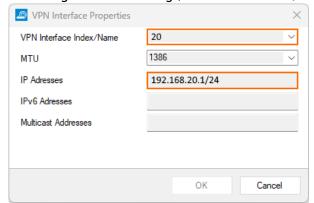

The interface is now listed in the **Next Hop Interface Configuration** table.

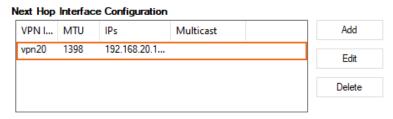

6. Click **Send Changes** and **Activate**.

Repeat for each firewall in the VPN network. If possible, use the same VPNR interface index on each firewall.

#### Step 2. Configure the Site-to-Site VPN Tunnel between the Firewalls

You can configure VPN tunnels connecting the firewalls using the GTI Editor for managed CloudGen Firewalls, or using the site-to-site configuration dialog if you are using stand-alone CloudGen Firewalls. This procedure works for TINA, IPsec IKEv1, and IPsec IKEv2.

#### In the GTI Editor

Remove the local and remote networks and add the VPN next hop interface ID to the VPN tunnels.

- 1. Go to the global/range/cluster **GTI Editor**.
- 2. Click Lock.
- 3. Click on the VPN tunnel, and click on the first transport to edit the VPN tunnel configuration. For more information, see <a href="How to Create a VPN Tunnel with the VPN GTI Editor">How to Create a VPN Tunnel with the VPN GTI Editor</a>.

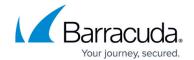

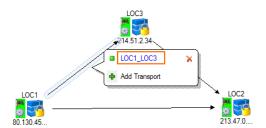

- 4. Verify that the **Local Networks** for the remote and local VPN services are empty.
- 5. Enter the VPN next hop interface ID for the remote and local VPN services. E.g., 20 The following example shows the configuration for a TINA tunnel:

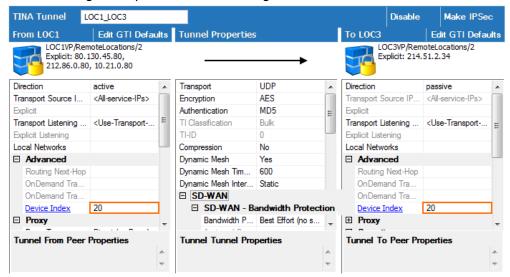

- Click **OK**.
- Click Send Changes and Activate.

#### **Stand-Alone CloudGen Firewalls**

Configure a VPN tunnel using the VPN next hop interface between all firewalls.

- 1. Go to CONFIGURATION > Configuration Tree > Box > Assigned Services > VPN-Service > Site to Site.
- 2. Create a new TINA or IPsec VPN tunnel.
- 3. Configure the **Transport**, **Encryption** and **Authentication** settings as well as the **Local** and **Remote** public IP addresses. For more information, see <u>How to Create a TINA VPN Tunnel</u> between CloudGen Firewalls, <u>How to Configure a Site-to-Site IPsec IKEv1 VPN Tunnel</u>, or <u>How to Configure a Site-to-Site IPsec IKEv2 VPN Tunnel</u>.
- 4. Leave the **Local** and **Remote Network** empty.
- 5. In the **Remote Networks** tab, enter the **VPN Interface Index** number that you created in the **VPN Interface Configuration** in Step 1. E.g., 20

The following example shows the configuration for a TINA tunnel:

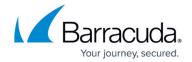

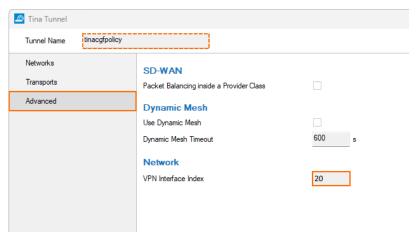

- 6. Click OK.
- 7. Click **Send Changes** and **Activate**.

Repeat this step until all three firewalls are connected via a Site-to-Site VPN tunnel with each other.

#### Step 3. Configure Gateway Routes for the Location 1 Firewall

Create the following primary and backup gateway routes on the Location 1 firewall. For more information, see <u>How to Configure Gateway Routes</u>.

- 1. Log into the Location 1 firewall.
- 2. Create a gateway route to Location 3:
  - Target Network Address Enter the Location 3 network in CIDR format: 10.0.60.0/24
  - Route Type Select gateway.
  - Gateway Enter the IP address assigned to the VPNR interface of the Location 3 firewall: 192.168.20.3
  - **Metric** Enter 10.
- 3. Create a gateway route to Location 2:
  - Target Network Address Enter the Location 2 network in CIDR format: 10.0.51.0/24
  - Route Type Select gateway.
  - Gateway Enter the IP address assigned to the VPNR interface of the Location 2 firewall: 192.168.20.2
  - Metric Enter 10.
- 4. Create a backup gateway route to Location 3 via Location 2:
  - Target Network Address Enter the Location 3 network in CIDR format:
    10.0.60.0/24
  - Route Type Select gateway.
  - Gateway Enter the IP address assigned to the VPNR interface of the Location 3 firewall: 192.168.20.2
  - Metric Enter 20.

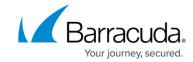

- 5. Create a backup gateway route to Location2 via Location 3:
  - Target Network Address Enter the Location 3 network in CIDR format: 10.0.51.0/24
  - Route Type Select gateway.
  - Gateway Enter the IP address assigned to the VPNR interface of the Location 3 firewall:
    192.168.20.3
  - Metric Enter 20.
- 6. Activate the network configuration on the Location 3 firewall. For more information, see <u>How to Activate Network Changes</u>.

The Location 1 routing table now includes all gateway routes to reach the remote networks with failover routes in case the VPN tunnel goes down.

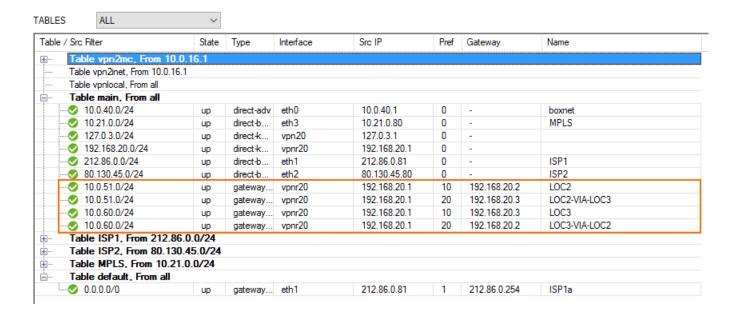

Step 4. Configure Gateway Routes for the Location 2 Firewall

Create the following primary and backup gateway routes on the Location 1 firewall. For more information, see <u>How to Configure Gateway Routes</u>.

- 1. Log into the Location 2 firewall.
- 2. Create a gateway route to Location 3:
  - Target Network Address Enter the Location 3 network in CIDR format: 10.0.60.0/24
  - Route Type Select gateway.
  - Gateway Enter the IP address assigned to the VPNR interface of the Location 3 firewall: 192.168.20.3
  - Metric Enter 10.

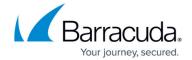

- 3. Create a gateway route to Location 1:
  - Target Network Address Enter the Location 2 network in CIDR format:
    10.0.15.0/24
  - Route Type Select gateway.
  - Gateway Enter the IP address assigned to the VPNR interface of the Location 2 firewall: 192.168.20.1
  - Metric Enter 10.
- 4. Create a backup gateway route to Location 3 via Location 1:
  - Target Network Address Enter the Location 3 network in CIDR format: 10.0.51.0/24
  - Route Type Select gateway.
  - Gateway Enter the IP address assigned to the VPNR interface of the Location 3 firewall: 192.168.20.1
  - Metric Enter 20.
- 5. Create a backup gateway route to Location1 via Location 3:
  - Target Network Address Enter the Location 3 network in CIDR format: 10.0.15.0/24
  - Route Type Select gateway.
  - Gateway Enter the IP address assigned to the VPNR interface of the Location 3 firewall:
    192.168.20.3
  - Metric Enter 20.
- 6. Activate the network configuration on the Location 3 firewall. For more information, see <u>How to Activate Network Changes</u>.

The Location 2 routing table now includes all gateway routes to reach the remote networks with failover routes in case the VPN tunnel goes down.

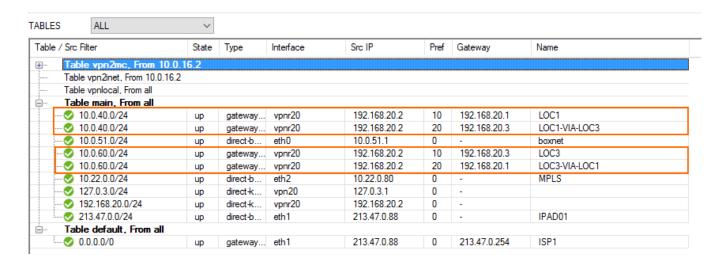

Step 5. Configure Gateway Routes for the Location 3 Firewall

Create the following primary and backup gateway routes on the Location 3 firewall. For more

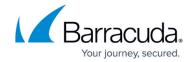

information, see <u>How to Configure Gateway Routes</u>.

- 1. Log into the Location 3 firewall.
- 2. Create a gateway route to Location 1:
  - Target Network Address Enter the Location 3 network in CIDR format:
    10.0.15.0/24
  - Route Type Select gateway.
  - Gateway Enter the IP address assigned to the VPNR interface of the Location 3 firewall: 192.168.20.1
  - Metric Enter 10.
- 3. Create a gateway route to Location 2:
  - Target Network Address Enter the Location 2 network in CIDR format: 10.0.51.0/24
  - Route Type Select gateway.
  - Gateway Enter the IP address assigned to the VPNR interface of the Location 2 firewall: 192.168.20.2
  - Metric Enter 10.
- 4. Create a backup gateway route to Location 1 via Location 2:
  - Target Network Address Enter the Location 3 network in CIDR format: 10.0.15.0/24
  - Route Type Select gateway.
  - Gateway Enter the IP address assigned to the VPNR interface of the Location 3 firewall: 192.168.20.2
  - Metric Enter 20.
- 5. Create a backup gateway route to location 2 via location 1:
  - Target Network Address Enter the Location 3 network in CIDR format: 10.0.51.0/24
  - Route Type Select gateway.
  - Gateway Enter the IP address assigned to the VPNR interface of the Location 3 firewall:
    192.168.20.1
  - **Metric** Enter 20.
- 6. Activate the network configuration on the Location 3 firewall. For more information, see <u>How to Activate Network Changes</u>.

The Location 3 routing table now includes all gateway routes to reach the remote networks with failover routes in case the VPN tunnel goes down.

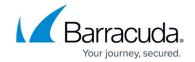

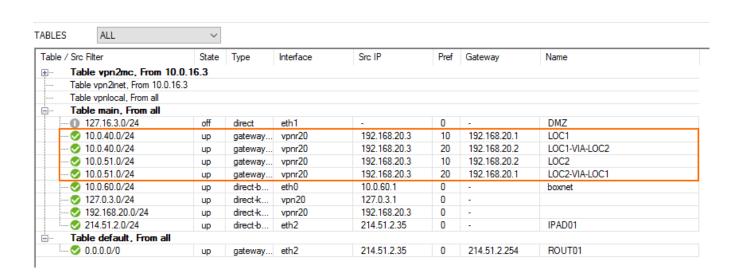

## **Monitoring**

The VPN tunnels are now monitored like all other gateway routes. When a tunnel goes down, the VPNR interface IP address of the remote firewall is no longer reachable, and the gateway route metric is automatically increased to 65556. Traffic will then use the backup route with the lower metric to reach the destination through the other VPN tunnel. Go to **CONTROL** > **Network** to see the routing table.

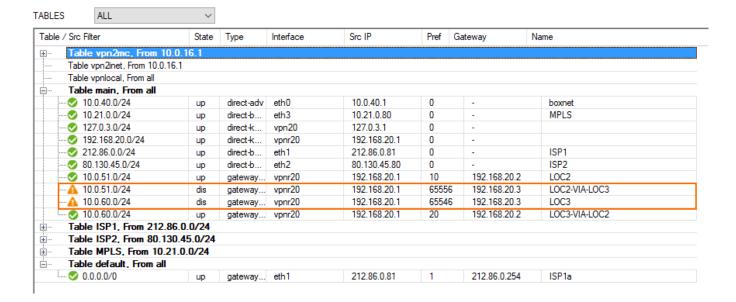

Go to **FIREWALL** > **Live** to see which VPN tunnel is used.

## Barracuda CloudGen Firewall

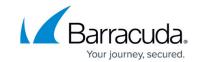

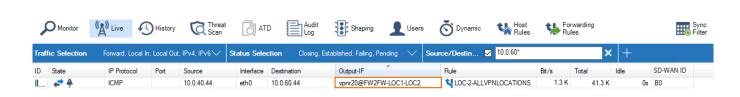

#### Go to **VPN** > **Status** to see if the VPN tunnels are up.

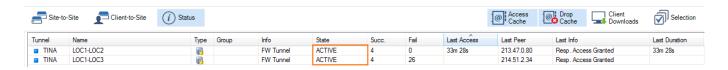

## Barracuda CloudGen Firewall

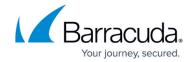

# **Figures**

- 1. vpn\_routing\_overview.png
- 2. vpn tina tunnel vpn interface properties.png
- 3. routed\_VPN\_02.png
- 4. routed VPN GTI 00.png
- 5. routed VPN GTI 01.png
- 6. vpn tina tunnel s2s interface index.png
- 7. routed VPN 05.png
- 8. routed VPN 06.png
- 9. routed\_VPN\_07.png
- 10. routed VPN 08.png
- 11. routed\_VPN\_09.png
- 12. routed\_VPN\_10.png

© Barracuda Networks Inc., 2024 The information contained within this document is confidential and proprietary to Barracuda Networks Inc. No portion of this document may be copied, distributed, publicized or used for other than internal documentary purposes without the written consent of an official representative of Barracuda Networks Inc. All specifications are subject to change without notice. Barracuda Networks Inc. assumes no responsibility for any inaccuracies in this document. Barracuda Networks Inc. reserves the right to change, modify, transfer, or otherwise revise this publication without notice.